# **How Do I Reprint a TFT Receipt?**

#### **Fleet Menu**

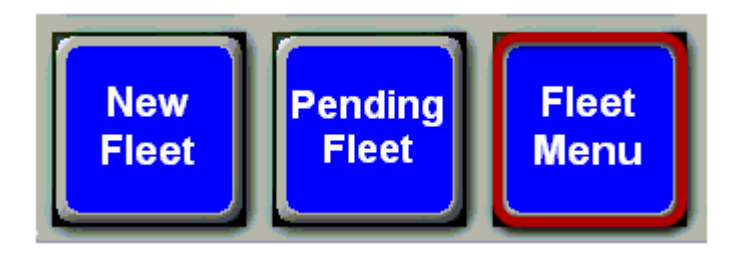

Touch the **"Fleet Menu"** button. This will bring up the **Fleet Transaction Menu.** 

## **Fleet Transaction Menu**

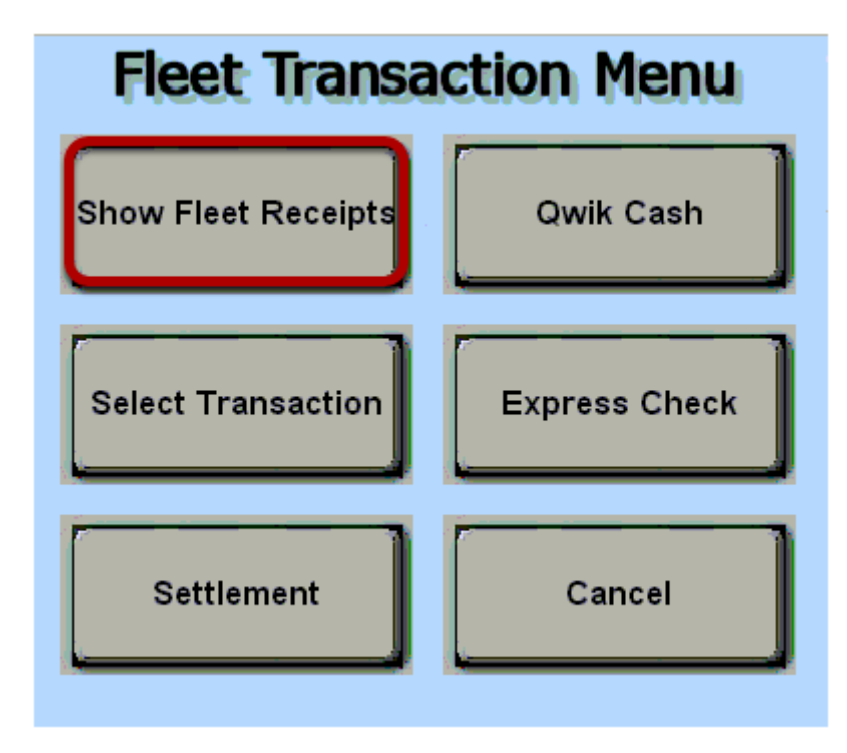

From the **Fleet Transaction Menu,** touch the **"Show Fleet Receipts"** button.

## **Fleet Receipt Lookup**

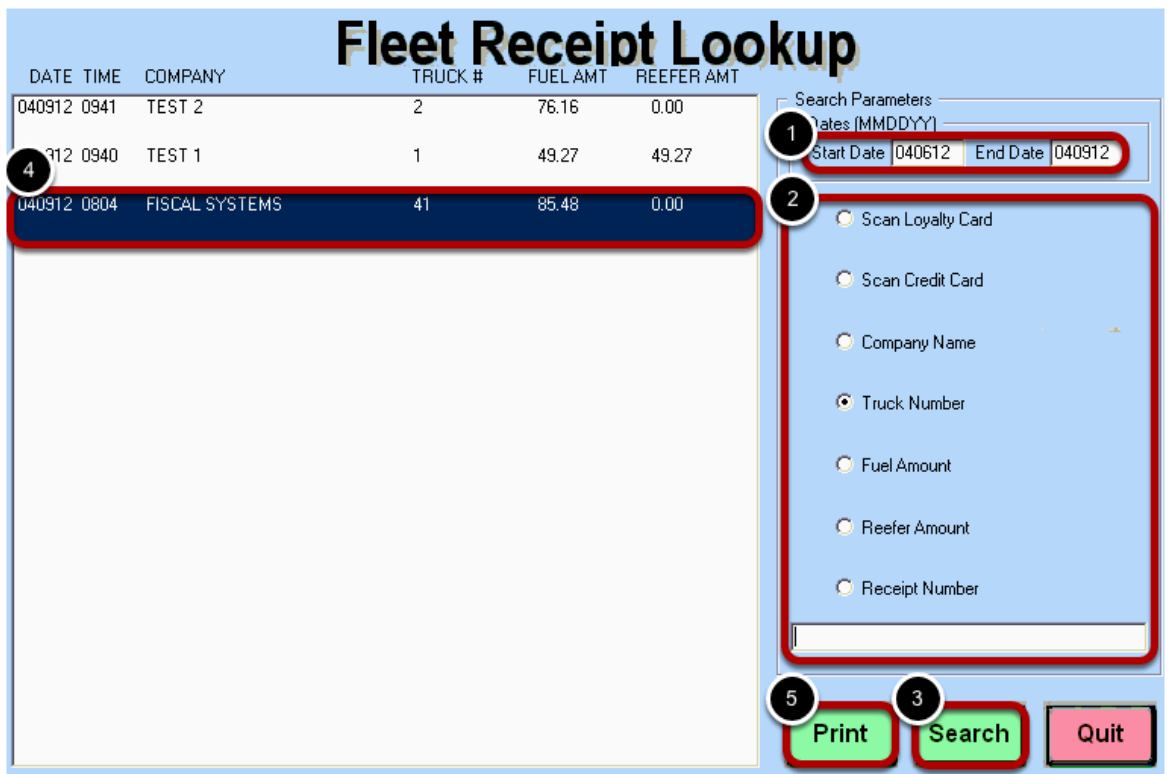

#### From the **Fleet Receipt Lookup** screen

(1) Enter a date range that you want to search. Typically, you will not be able to reprint receipts that are more than 15 days old.

(2) You can search receipts by these optional search criteria. For example, to search by **Truck Number,** you would touch in the circle to the left of **Truck Number** then enter the truck number in the

search field.

(3) Touch the **"Search"** button. If you touch the search button without entering a date range or selecting any optional search criteria, all TFT receipts from the past 3 days will display.

(4) From the list of transactions displayed, touch the TFT that you would like to reprint.

(5) Touch the **"Print"** button. This will display the receipt to allow you to verify that it is the correct receipt before printing.

## **Truck Fleet Receipt Display**

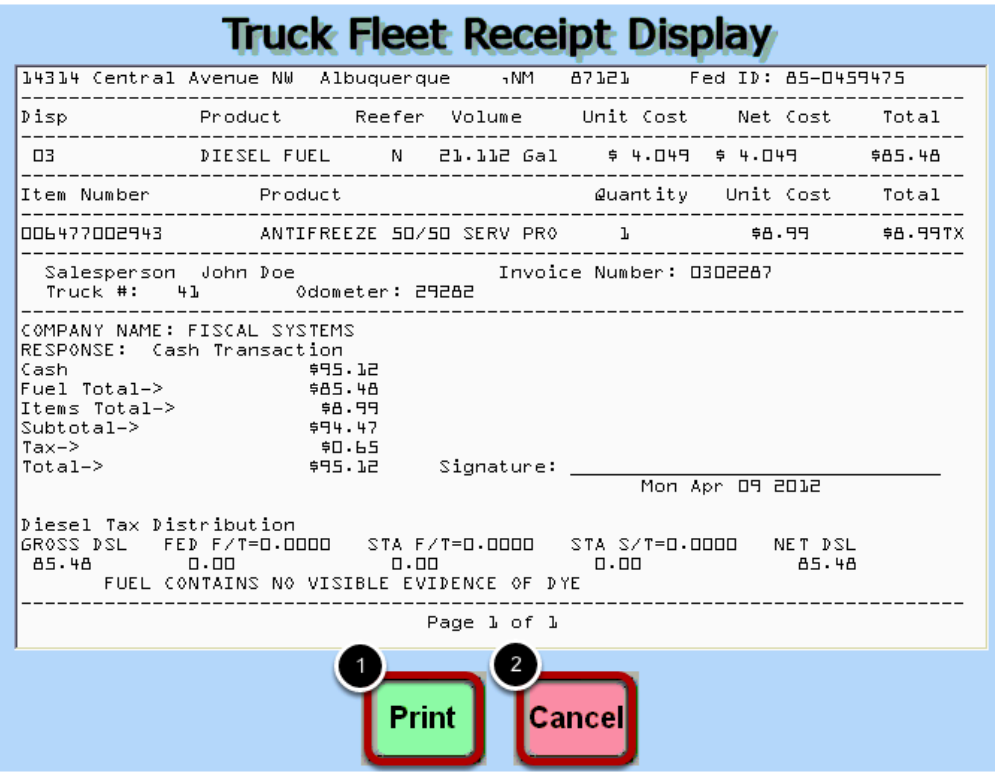

- (1) If this is the correct receipt, touch the **"Print"** button to begin printing.
- (2) If this is not the correct receipt, touch the **"Cancel"** button.